## **FRANKLIN COUNTY'S ABSENTEE VOTER LABELS PROGRAM**

Our new absentee label program is available on our web site via the Absentee Voting page or you can go there directly at:

[\(https://vote.franklincountyohio.gov/Maps-Data/Absentee-Voter-Labels](https://vote.franklincountyohio.gov/Maps-Data/Absentee-Voter-Labels) )

## Absentee Voter Labels

Files are updated daily and will be available for download after 3:45 PM. We will allow your request to process for up to five minutes. If your request exceeds this limit, you will be required to narrow your search criteria.

**Refiguerer County's Absentee Voter Labels Instructions** 

## \* Absentee Ballots Requested, Mailed, and Returned by District

- \* REMEMBER TO CHECK THE DATE MAILED
	- \* denotes a required field.

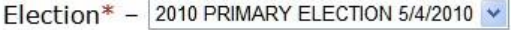

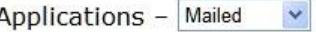

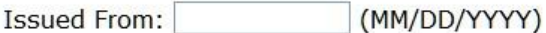

Issued To: (MM/DD/YYYY)

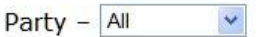

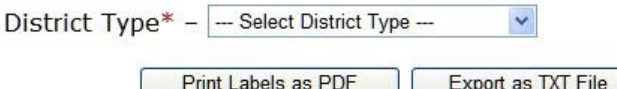

The generated PDF is in Avery 5160 Address Label format. When printing the PDF Label file, be sure to set your Page Scaling to None.

**Reset Form** 

- TXT files supplied are Comma-Separated Value files that may be opened by spreadsheet programs (e.g. Excel, OpenOffice Calc),<br>imported into database programs (e.g. Access, dBase), or text<br>editing programs (e.g. Word, Notepad, TextEdit, Emacs).
- \* During periods of high Absentee Ballot requests larger searches may take several minutes to generate. To download the entire Franklin County Absentee Ballot request file, right-click the following link and select Save Target As if you are using Internet Explorer or Save Link As if you are using Firefox for the **Absentee Ballot request file.**

Please check the web page for information on when a new file will be available daily.

For a count of how many ballots have been requested, mailed, and returned, please click on the link for Absentee Ballots Requested, Mailed, and Returned by District at (https://vote.franklincountyohio.gov/Voters/Absentee-Voting/District-Counts). This is located right under the link for this documentation.

Please take note of anything that might appear below this link and above the \* denotes a required field. Special Notices will appear here, such as No Ballots were Mailed Today.

If you want to download the entire file we request that you do not use the interactive section but go to the bottom of the page where you will find a link to download the entire file.

If you are using the interactive selection you will need to respond to several questions to define the data you want.

On rare occasions there may be more than one election active, so you must select an election.

There are four options when you select the type of application:

- **ALL** includes everyone who we have processed an absentee label request.
- **IN PERSON** is a list of voters who have voted In Person. (This information will appear the day after the person votes in person.)
- **MAILED** is a list of voters that have been mailed an absentee ballot. (This information will appear on the day the absentee ballot is scheduled to be mailed.)
- **PICKED UP** is a person that requested an absentee ballot to take with them at our main office at 1700 Morse Road. (Like In Person this information will appear the day after the person has picked up an absentee ballot.)

If you select **In Person**, **Mailed, or Picked Up** you will be asked for a date range.

You will be asked to select ALL or an individual party. Party selection will vary from election to election based on the parties that are active for that election.

The next selection is for the district type. With the exception of Ward and Precinct, one additional selection box will appear. If you select Congressional you would then be prompted to select one of the 3 congressional districts in Franklin County.

If you select Ward you will be asked to select a District Area from the next drop down list. For example, if you wanted information for Columbus Ward 87 you would Select Columbus from the drop down list and from the next drop down list you would select the Ward number 87.

If you select Precinct as your district type you would have the same selections as you do in Ward, but then would be asked to select a precinct from another list.

If you only want to print labels, you must click on the Print Labels as PDF Button. This will create a PDF file on your system that then can be printed on any labels that match the Avery 5160 or Avery 8160 label format (3 across and 10 down).

The data file is exported with the extension of TXT. The format is CSV. It is recommended that you save the file to your system and do not try to open it from your browser. NOTE: If you import this file directly into Excel leading zeros will be removed from any field that might start with 0 such as Local ID unless you specifically inform Excel it should be treated like text.

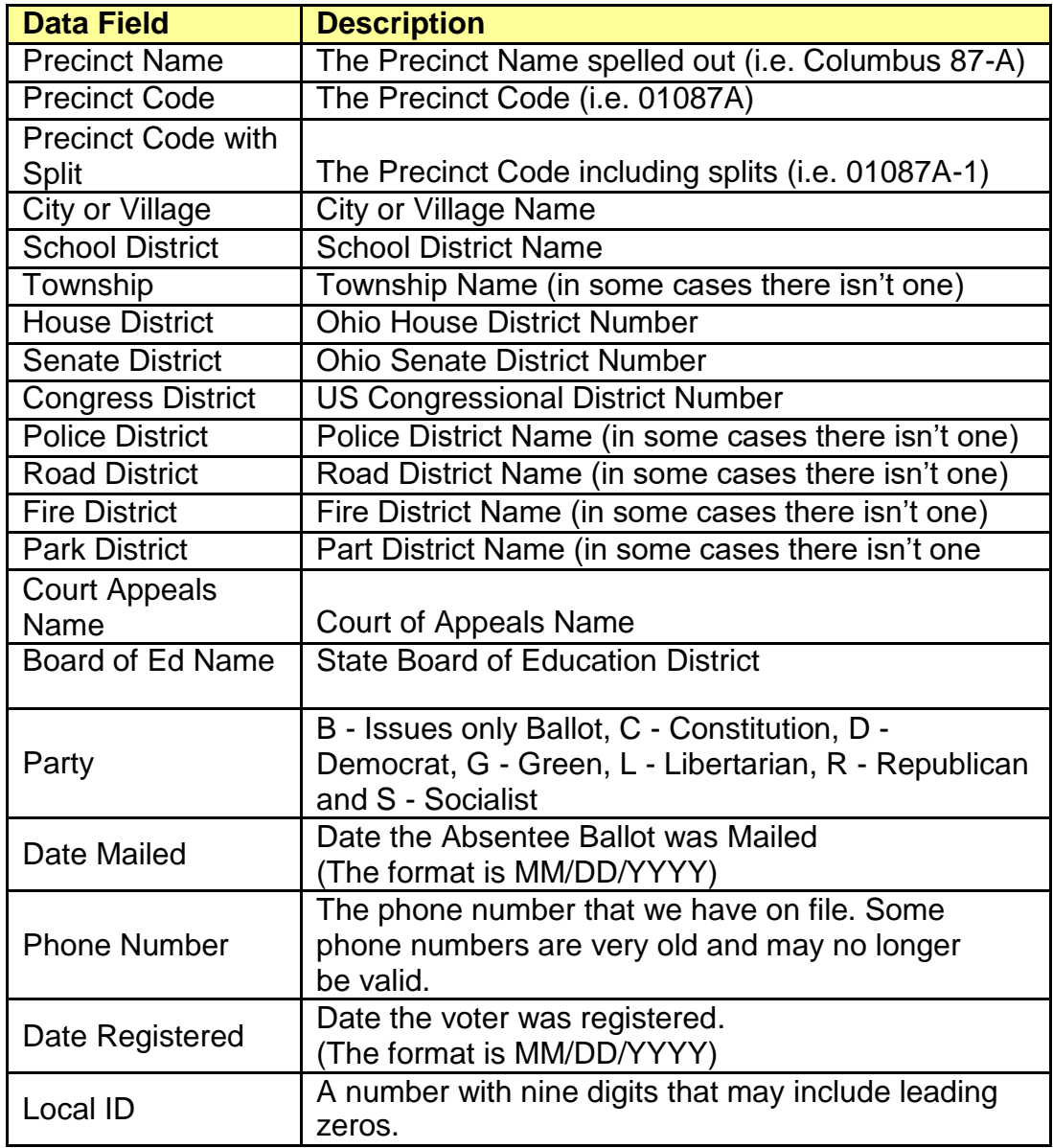

When you select the data file you will get the following information:

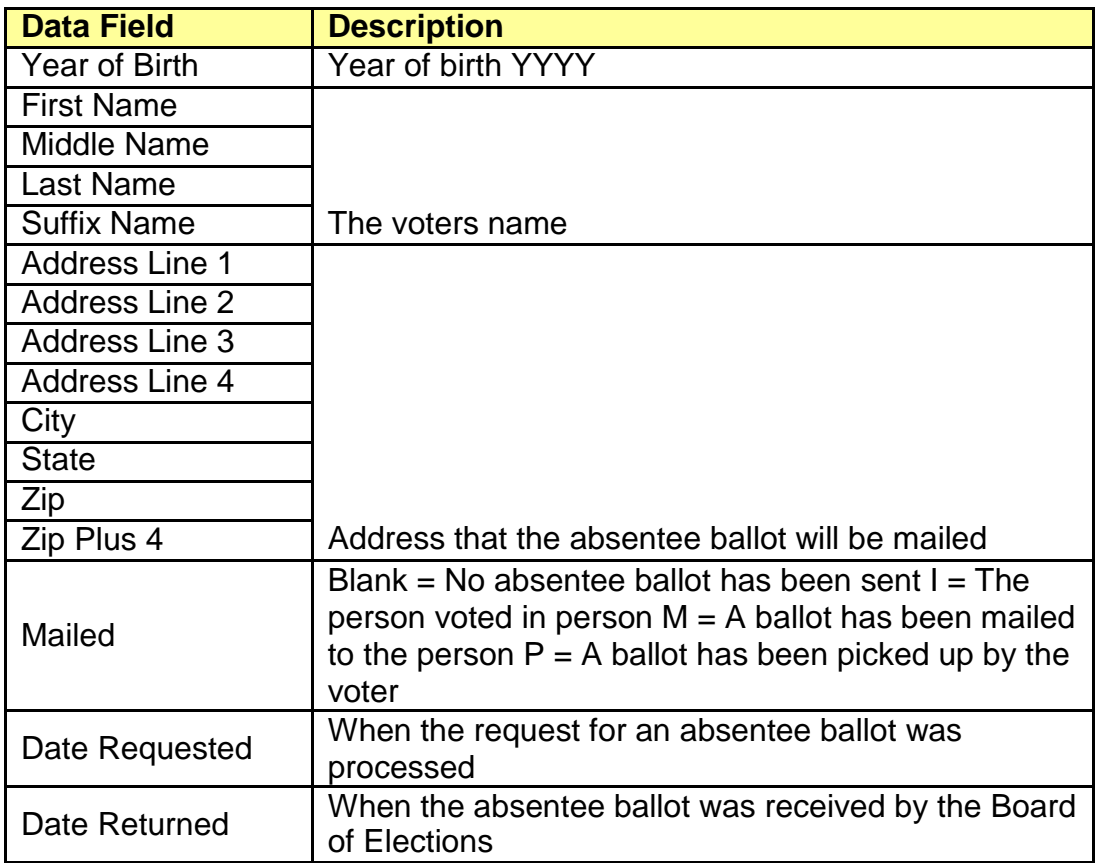